## **Інструкція для науково-педагогічних працівників щодо запису онлайн-лекцій в системі відеозв'язку Миколаївського НАУ**.

Розглянемо процедуру запису онлайн-лекції з використанням елементу Jitsi в дисципліні СДО Moodle.

Після входу в онлайн-кабінет проведення лекційних занять, відкриється вікно, зображене на рисунку.

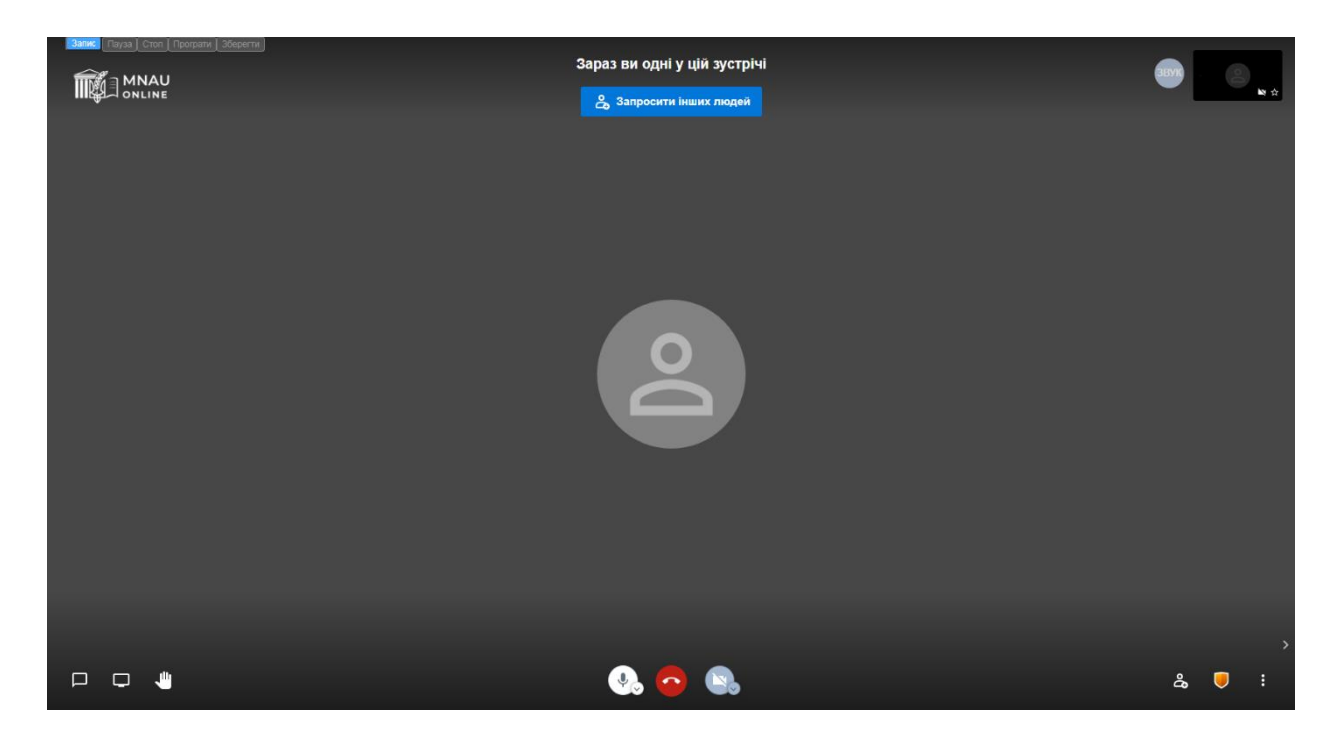

В лівій верхній частині вікна розташовані кнопки керування записом і збереженням відеофайлу онлайн-лекції:

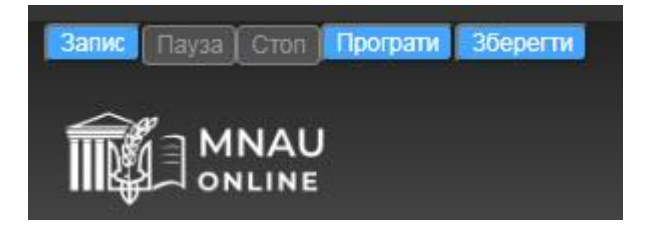

**Запис** – починає записувати відеофайл лекції;

**Пауза (Поновити)** – призупиняє(продовжує) запис відеофайлу лекції;

**Стоп** – закінчення запису відеофайлу лекції;

**Програти** – відображає у вікні результат запису відеофайлу лекції;

**Зберегти** – кнопка збереження записаного відеофайлу лекції на локальний диск викладача;

На початку проведення лекційного заняття викладач натискає на кнопку **Запис,** після чого на екрані відобразиться вікно надання доступу для запису відеофайлу, зображене на рисунку:

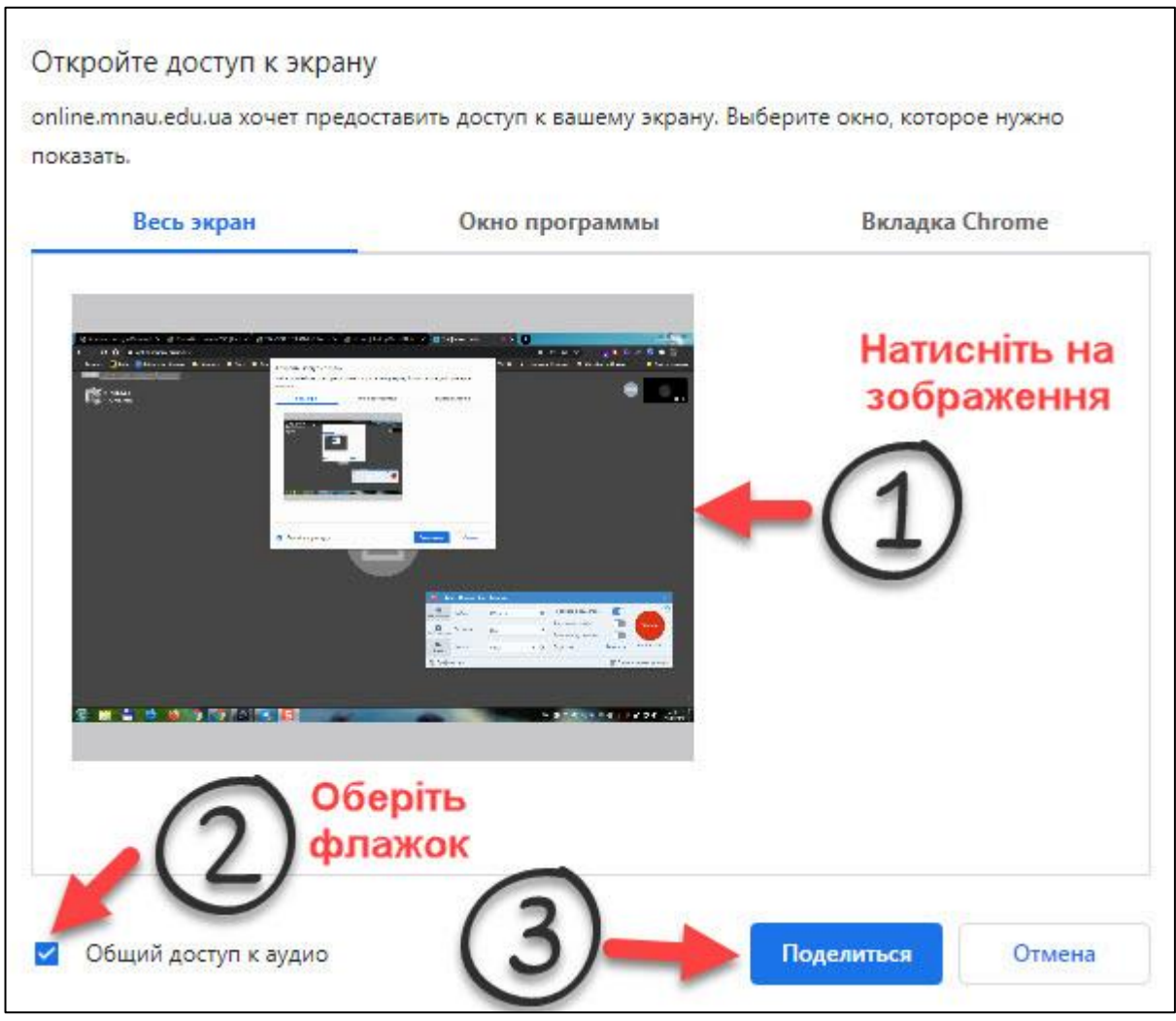

У цьому вікні натискаємо на зображення вікна запису відео, відмічаємо галочку **Общий доступ к аудіо** (інакше звук писати не буде), і натискаємо кнопк**у Поделиться,** після чого внизу вашого екрану відобразиться повідомлення про початок запису відео:

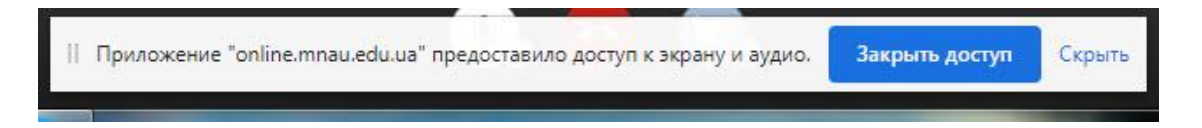

Для того, щоб це вікно не заважало, приховайте його, натиснув кнопку **Скрыть**.

Таким чином, Ви розпочали запис онлайн-лекції і весь подальший процес вашого спілкування зі студентами буде записуватися у відеофайл.

В процесі запису кнопки керування будуть мати наступний вигляд:

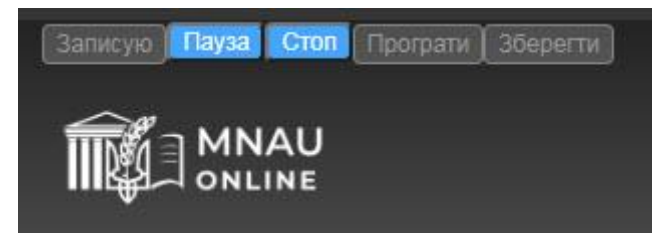

При необхідності можливо призупинити запис і потім продовжити, натиснувши кнопку **Пауза (Поновити)**.

Після закінчення онлайн-лекції Ви натискаєте кнопку **Стоп** і потім кнопку **Зберегти**, після чого відкривається діалогове вікно для збереження відеофайлу записаної онлайн-лекції, в якому Ви обираєте місце на вашому ПК, на якому буде збережено відеофайл.

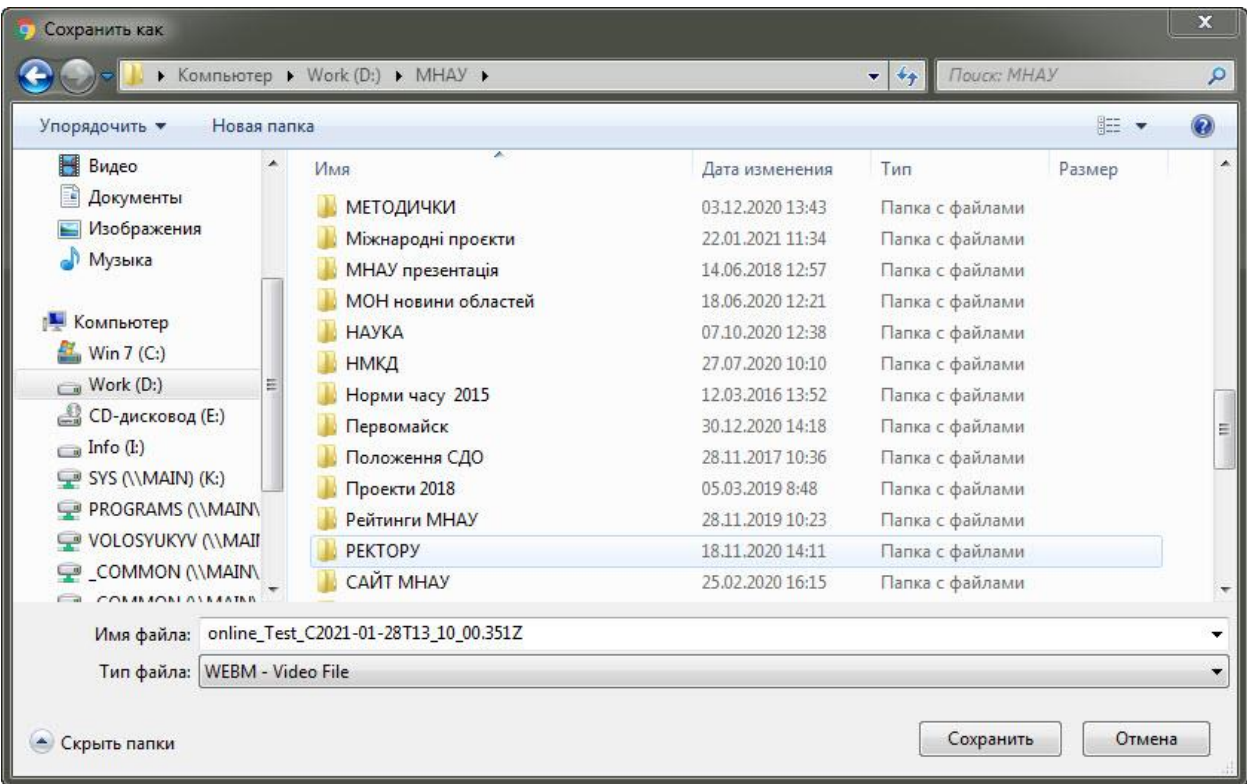

**На цьому етапі все! Онлайн-лекцію записано і збережено на вашому пристрої.**

Для формування репозиторію відеолекцій Вам необхідно перенести збережений файл онлайн-лекції до локальної мережі МНАУ.

## **Усі записи онлайн-лекцій зберігаються на:**

## **P:\.Записи Online**

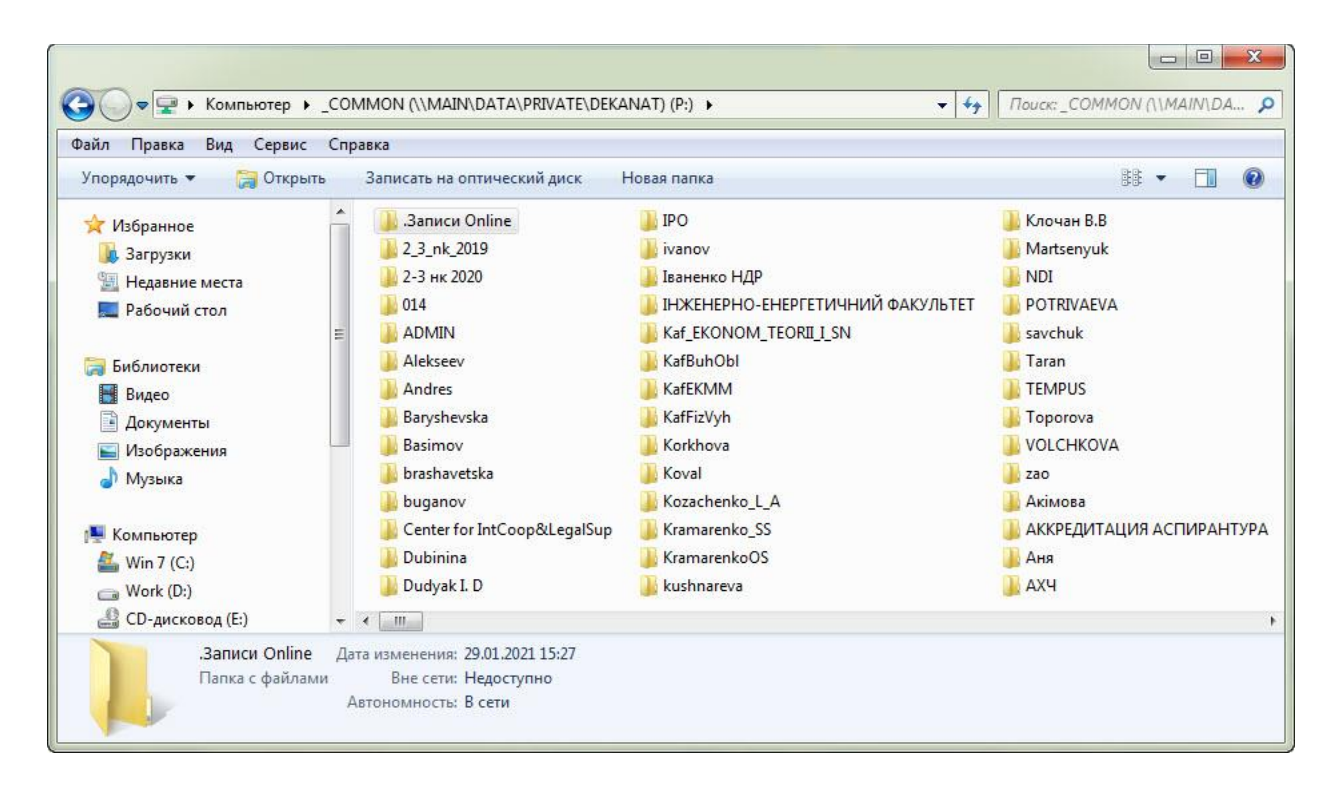

При вході в зазначену папку, система може запросити логін і пароль,

які знаходяться у текстовому файлі р:\. Online\  $\qquad \qquad$  .txt

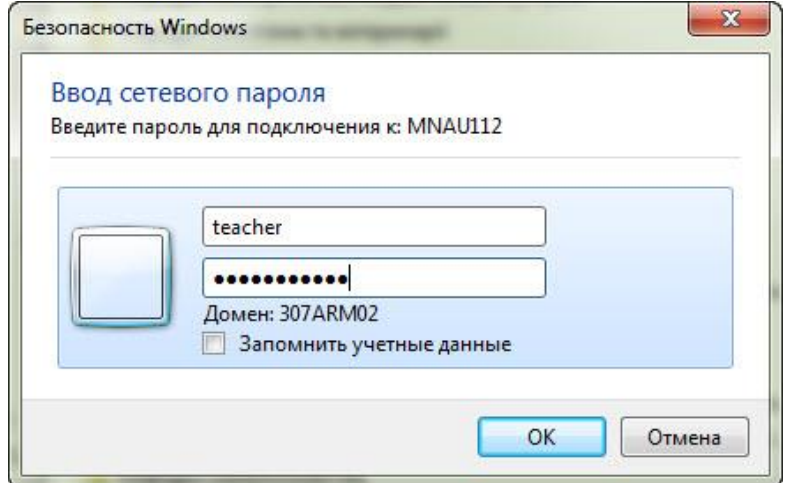

Папка записів містить каталоги усіх кафедр Університету. Викладач в розділі кафедри, на якій він працює, створює папку з назвою дисципліни і переміщує в неї збережені відеозаписи онлайн-лекцій.

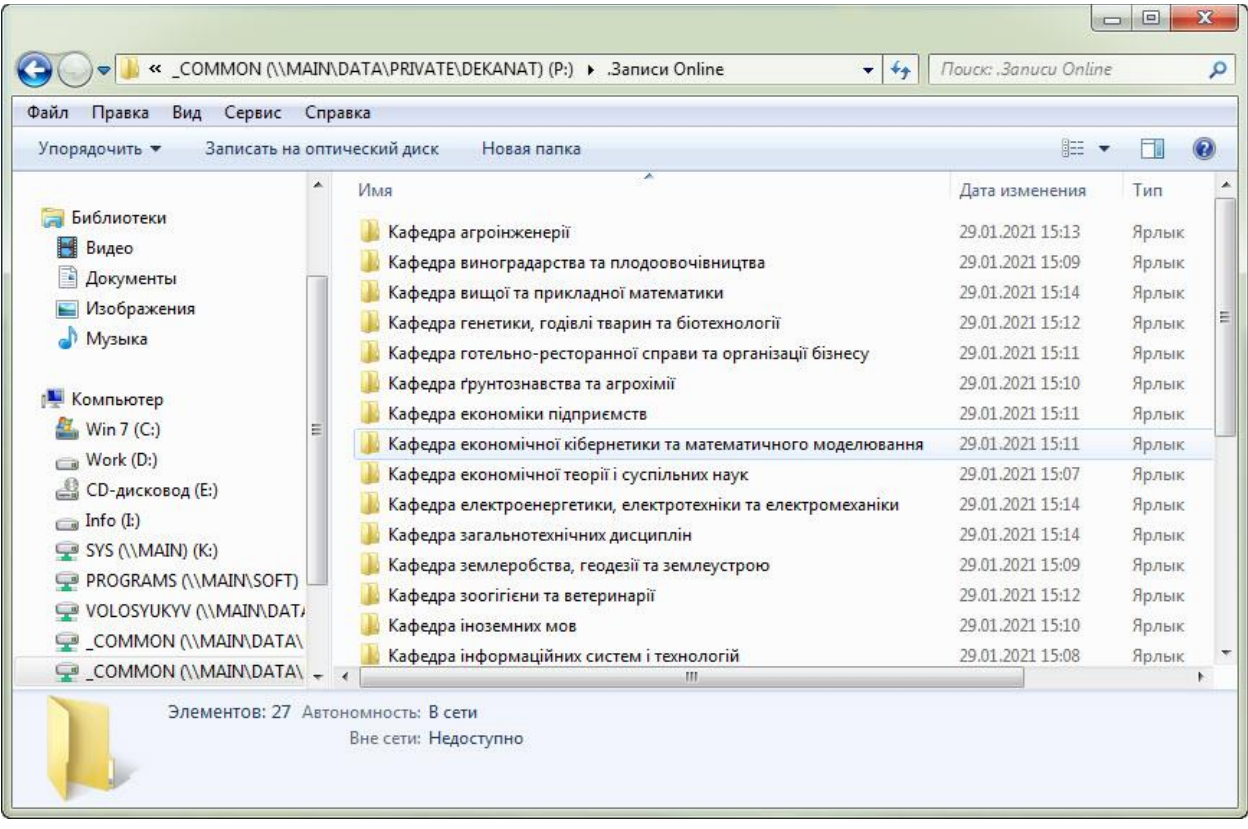

З приводу запитань щодо роботи системи запису онлайн-лекцій в системі відеозв'язку Миколаївського НАУ прохання звертатись за адресами:

[basimov@mnau.edu.ua](mailto:basimov@mnau.edu.ua) – Басімов Р.М.

[volosyuk@mnau.edu.ua](mailto:volosyuk@mnau.edu.ua) – Волосюк Ю.В.